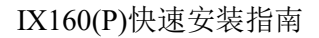

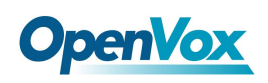

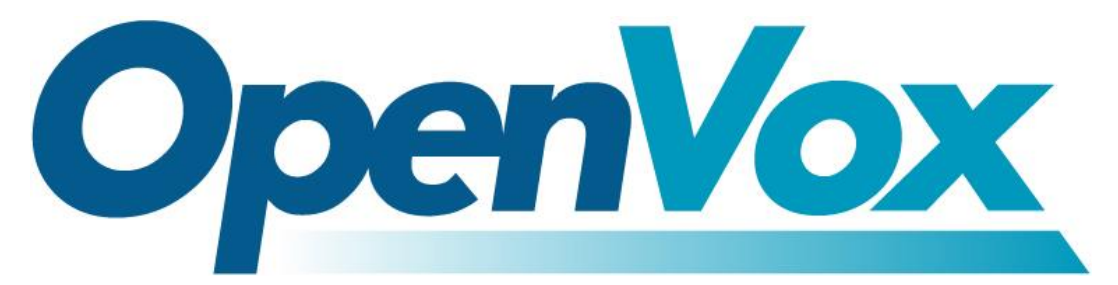

# 开源通信有限公司

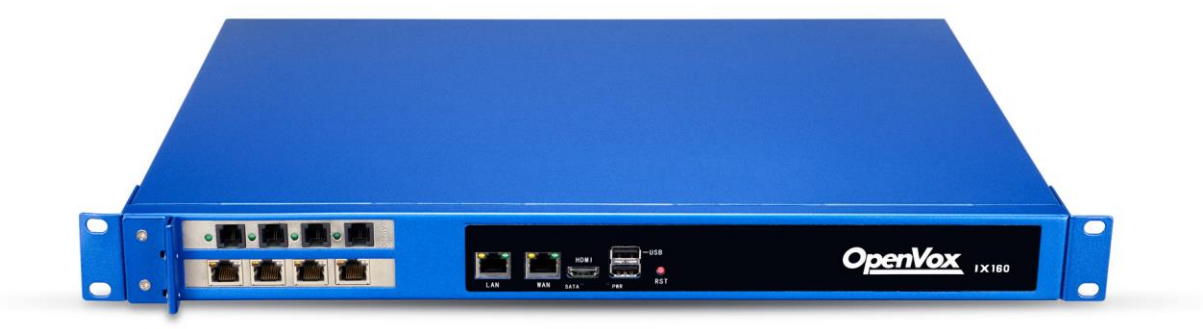

# **IX160(P)**快速安装指南

Version 1.0

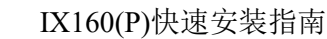

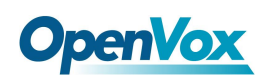

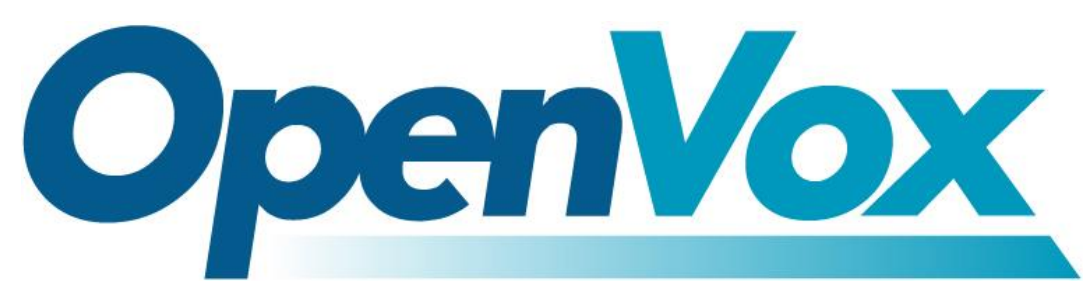

# 开源通信有限公司

地址:深圳市龙华区龙华街道清祥路书刊大厦清华信息港 6 楼 624 室 518109

- 电话: +86-755-66630978, 82535461, 82535362
- 邮箱: 业 务: sales@openvox.cn

技术支持: support@openvox.cn

工作时间: 周一至周五 09:00-18:00 (GMT+8),假节日除外

谢谢选用 *OpenVox* 产品*!*

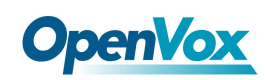

#### 声明

Copyright© 2020 OpenVox 有限公司保留所有权限。未经事先书面许可,任何人不得擅自摘抄。

#### 机密

本文所包含的信息具有高度机密性质,OpenVox专有此机密和产权。未经本公司书面许可,任 何单位和个人不得擅自摘抄、复制文档内容的部分或全部。

#### 免责声明

OpenVox保留随时修改产品设计、特性等相关权利,恕不另行通知相关修改。且OpenVox无需 对由于使用本文档而导致的任何错误或损害承担责任。最终解释权归深圳市开源通信有限公 司所有。

OpenVox有限公司努力确保本文档中包含的信息是准确、完整。尽管如此,这个文档的内容也 有可能被修订,恕不另行通知。请联系OpenVox公司确保你有这个文档的最新版本。

#### 商标

本文档中提到的所有另外的商标其产权属于各自的所有者。

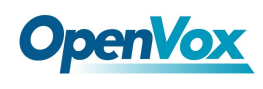

#### 修订历史

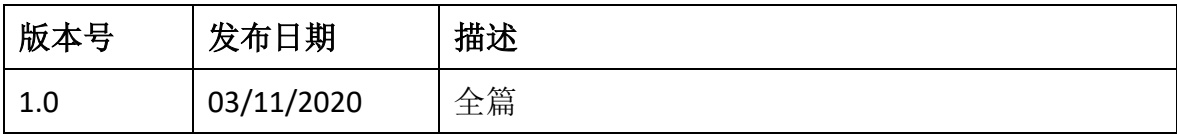

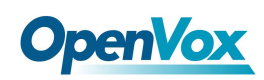

## 目录

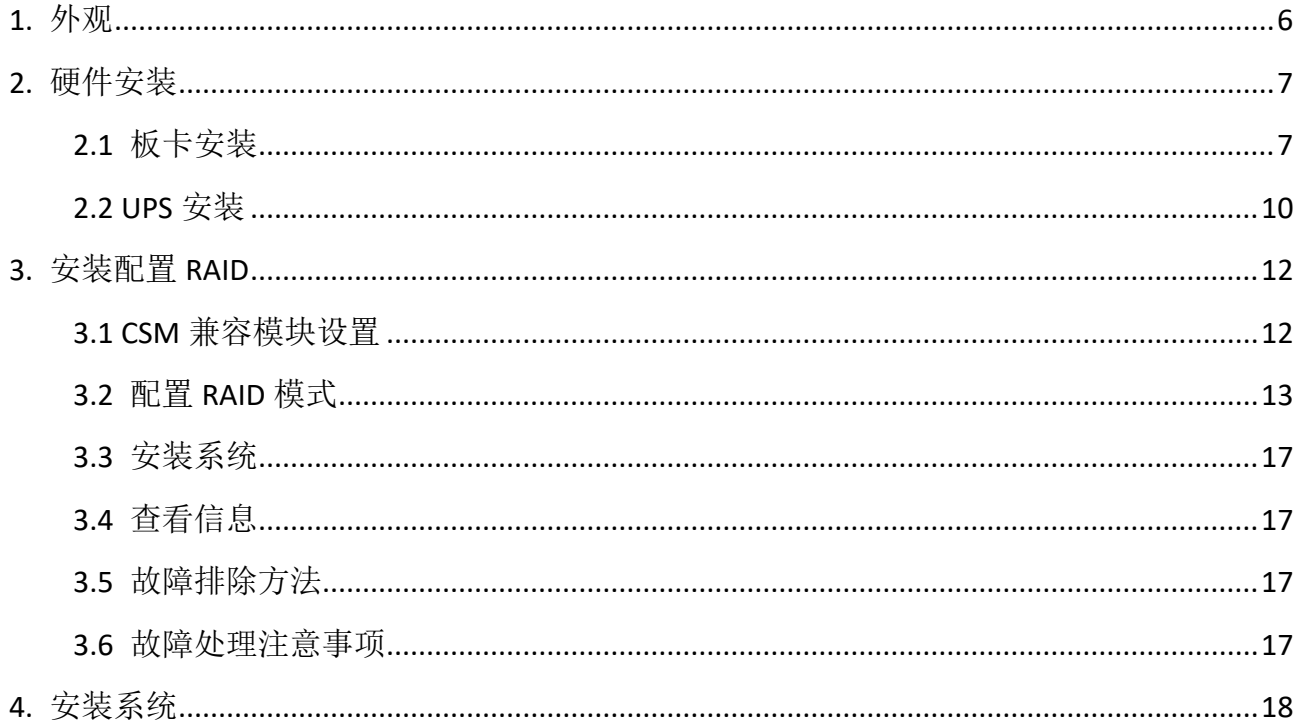

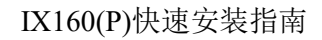

<span id="page-5-0"></span>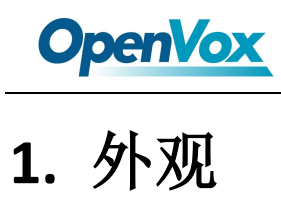

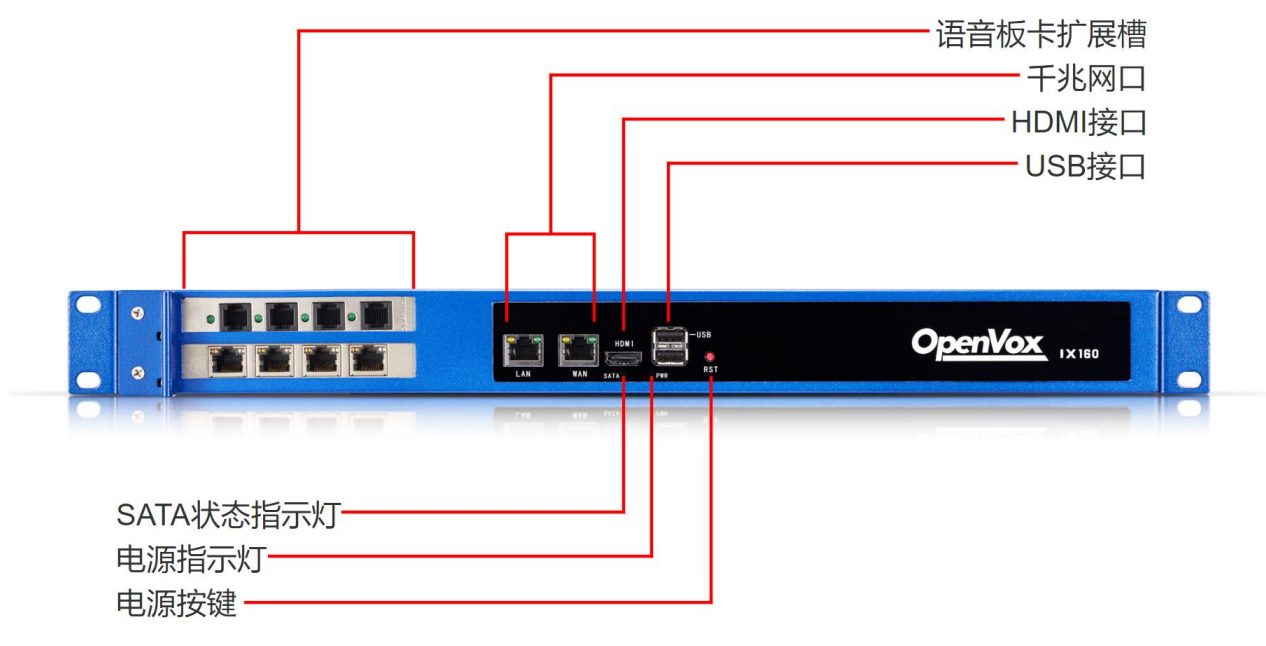

**Figure 1-1 IX160(P)** 前面板

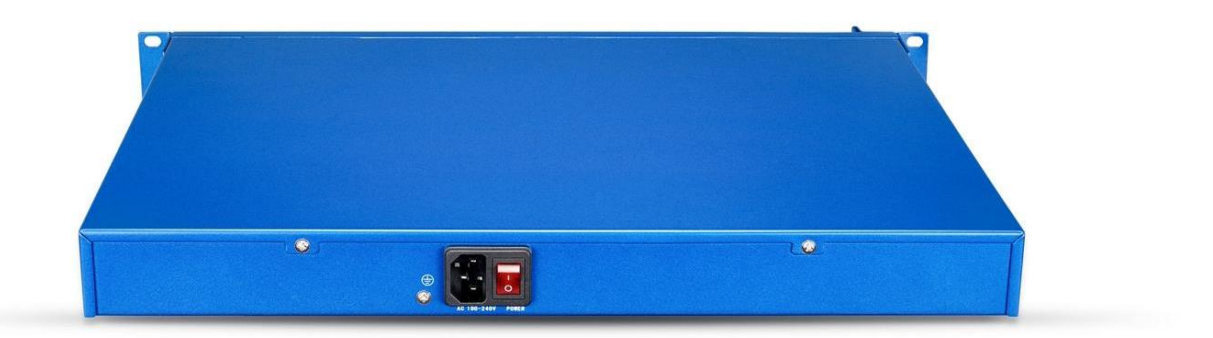

#### **Figure 1-2 IX160(P)**背板

IX160/IX160P 有两个 PCIe 扩展插槽,支持以下任意两款 OpenVox 语音板卡的组合:

- A400E/A(E)810E/A(E)1610E/A(E)2410E
- B(E)200E/B(E)400E
- D(E)130E/D(E)230E/D(E)430E/D(E)830E/D(E)1630E

除了 A400E, 其他的接口卡均可选配回声消除模块(EC)。

IX160/IX160P 提供了两个千兆网卡,一个 HDMI 显示接口,两个 USB 口,采用 100-240V AC 电 源,可支持选配冗余电源(RPS)、不间断电源(UPS)和 RAID 硬件。

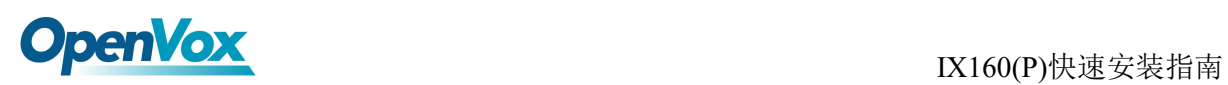

# <span id="page-6-0"></span>**2.** 硬件安装

### <span id="page-6-1"></span>2.1 板卡安装

取下螺丝,打开设备上盖,可以看到预留插板卡的槽位部分。

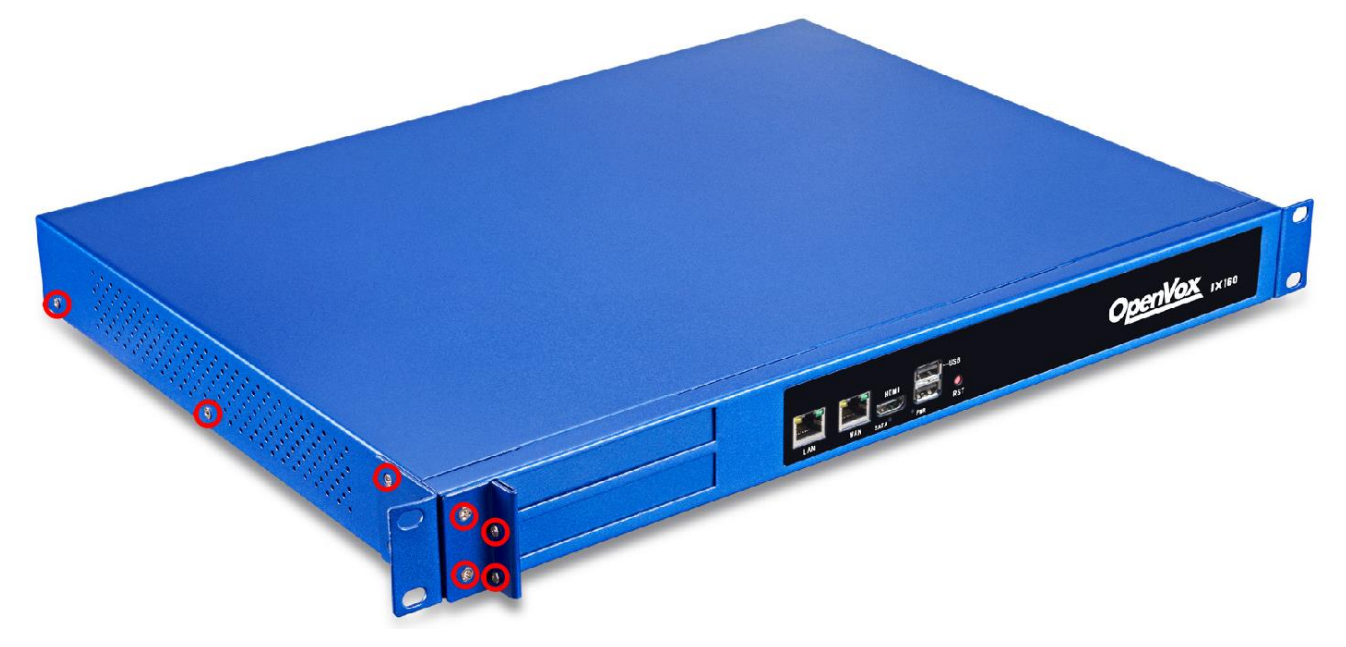

注意下图中所标注的 PCIe 插槽和卡口处:

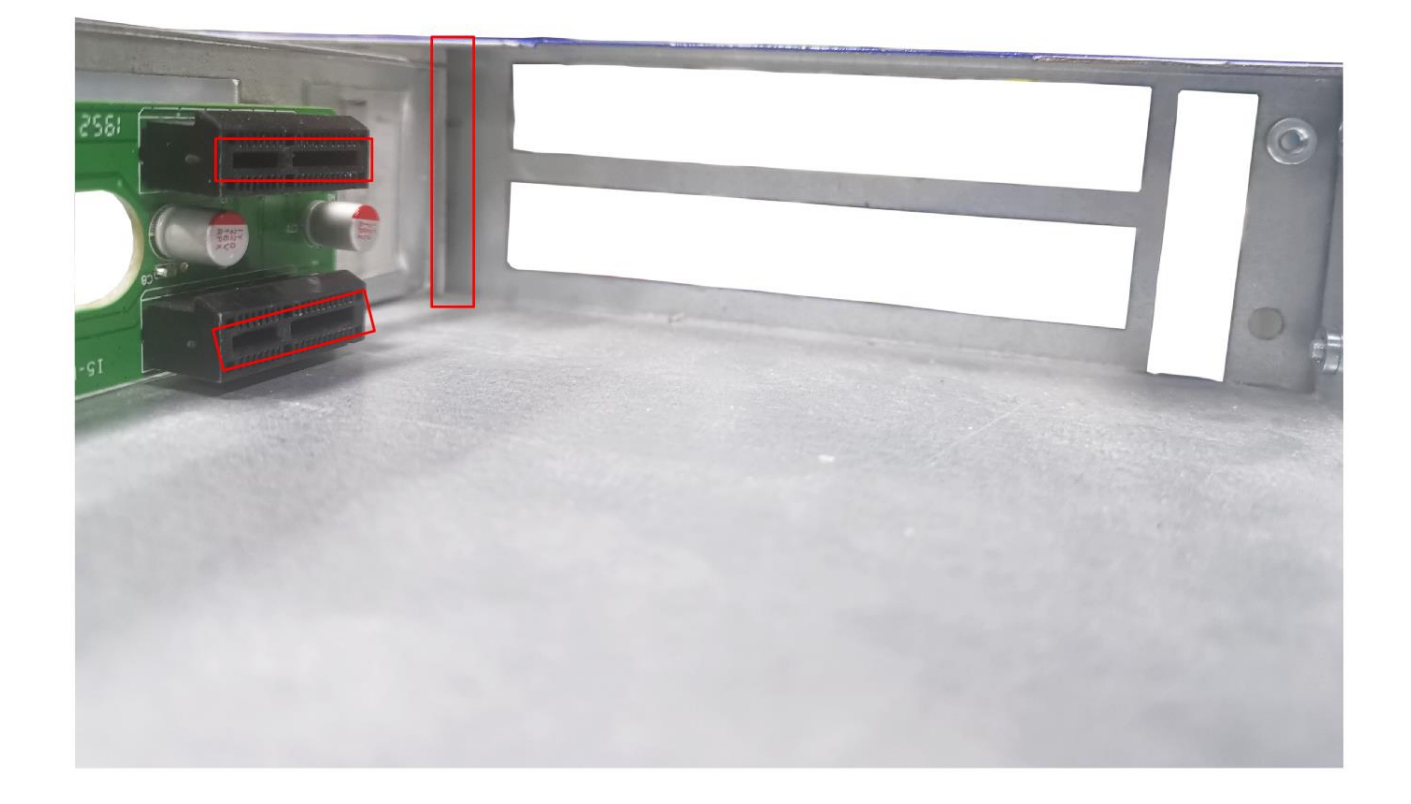

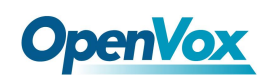

#### 首先顺着卡槽留空将板卡贴着槽位放入:

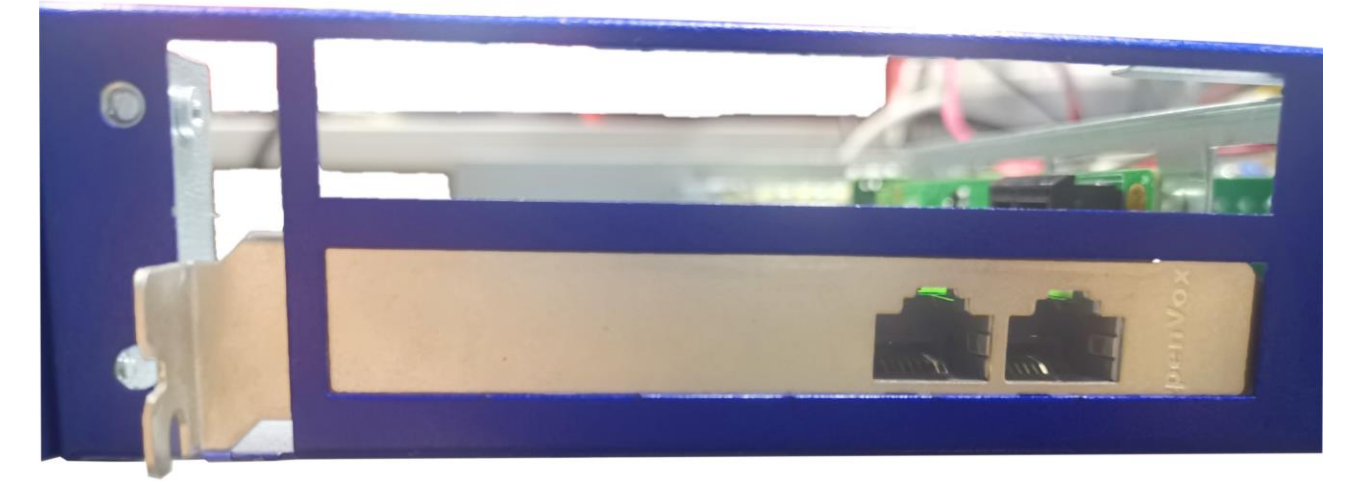

将板卡的 PCIe 接口和挡板边缘对准图中所示 PCIe 插槽和卡口处插入,严丝合缝:

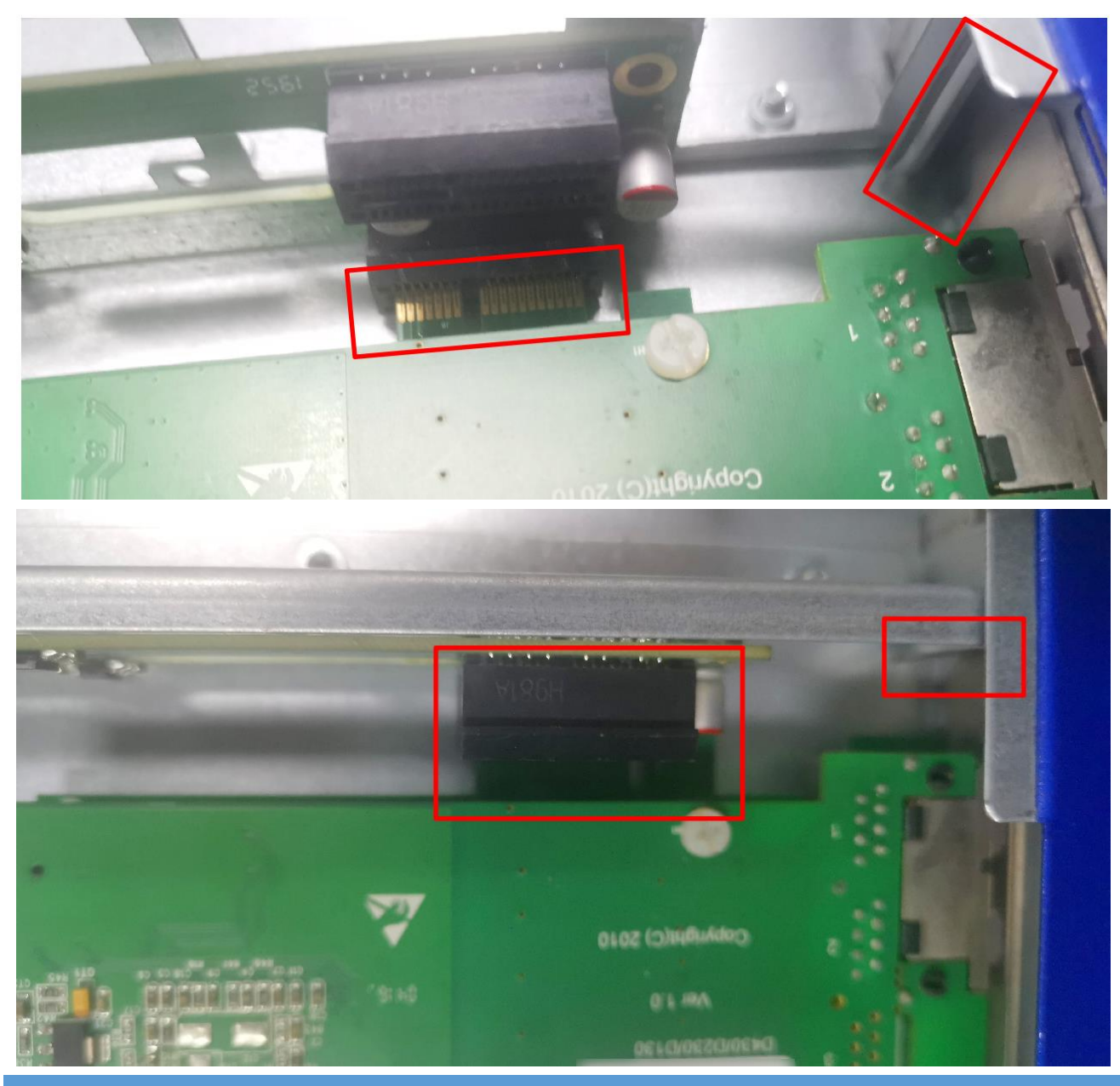

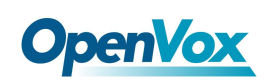

里面的板卡装好后,将挡板装上,螺丝拧紧。

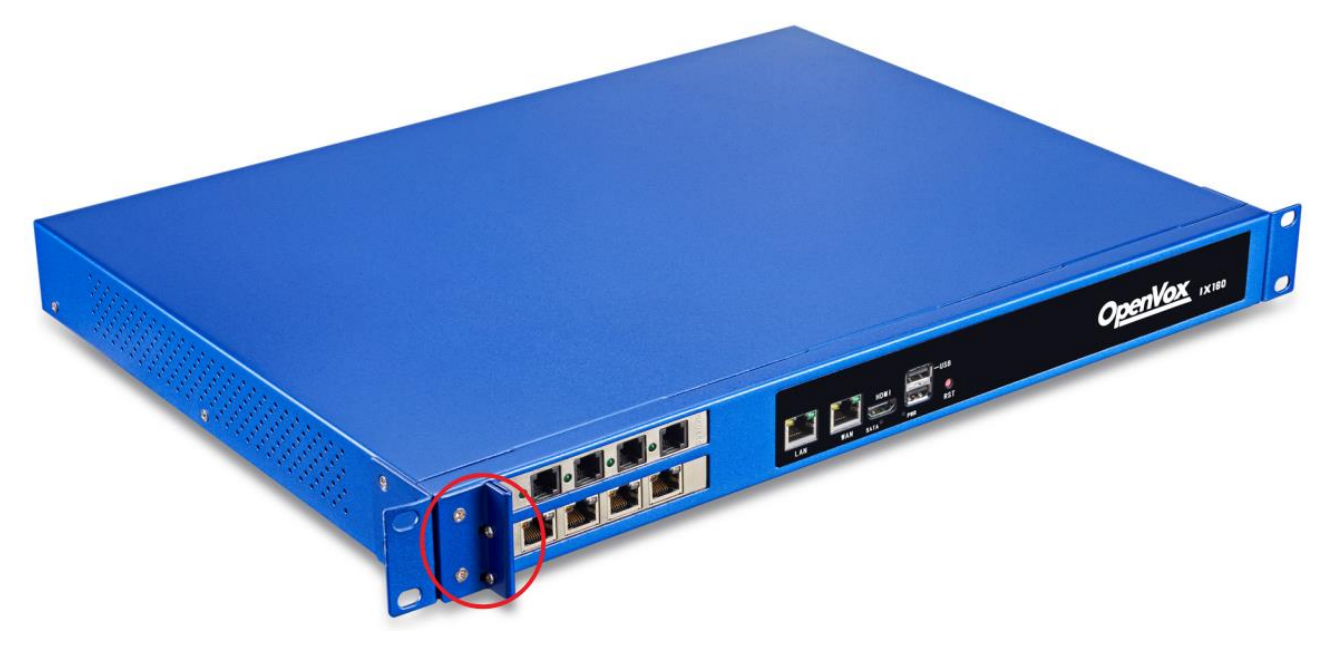

注意:部分板卡需要通过 12V 4-PIN 的连接头给板卡提供外加电源,否则模块不能被系统识别。 此时请将连接头连至背板供电接口。

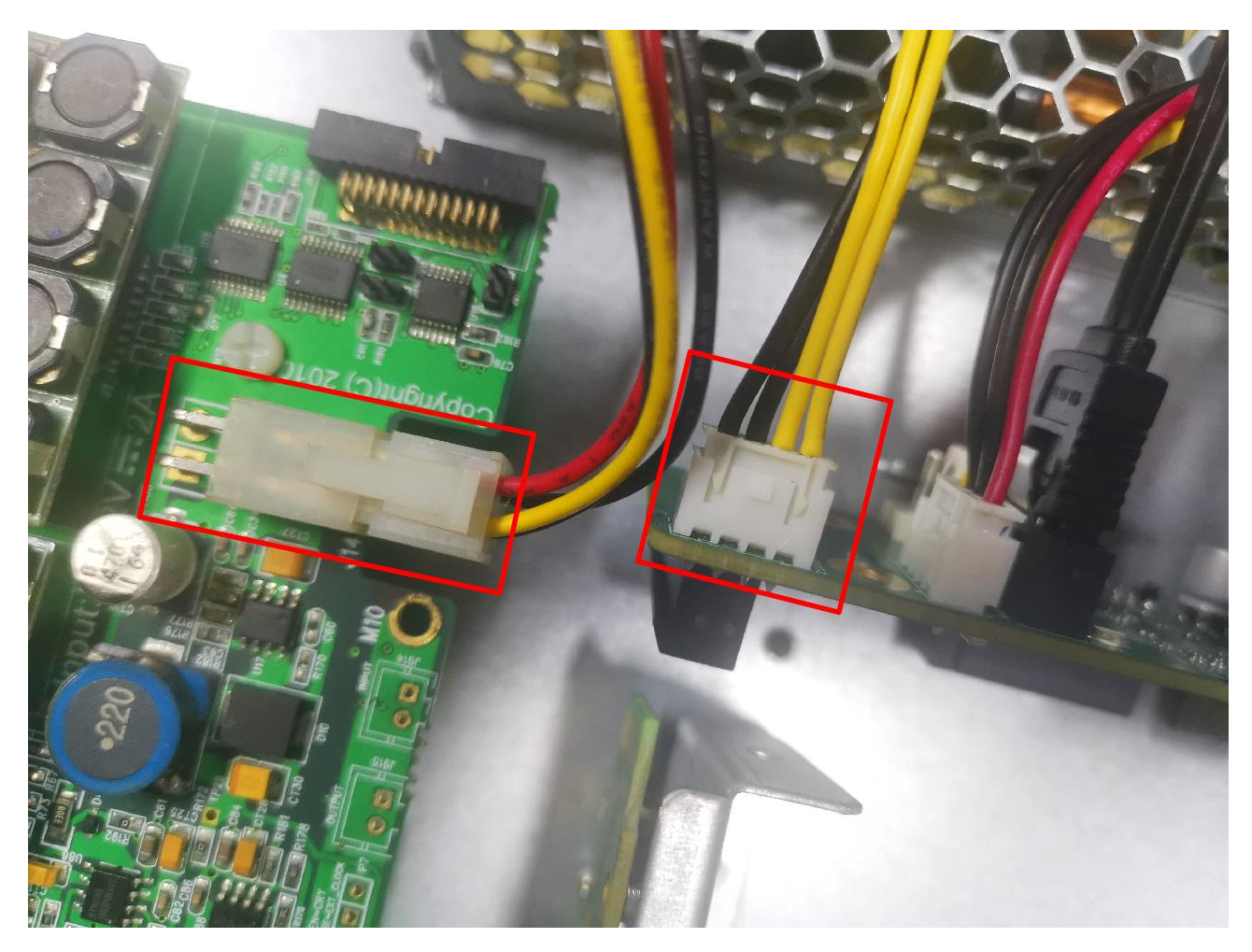

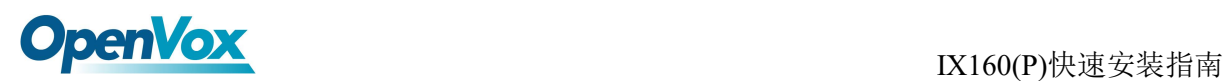

# <span id="page-9-0"></span>2.2 UPS 安装

下图是 UPS 模块安装的区域, 图中标示了 UPS 接口及四个螺柱:

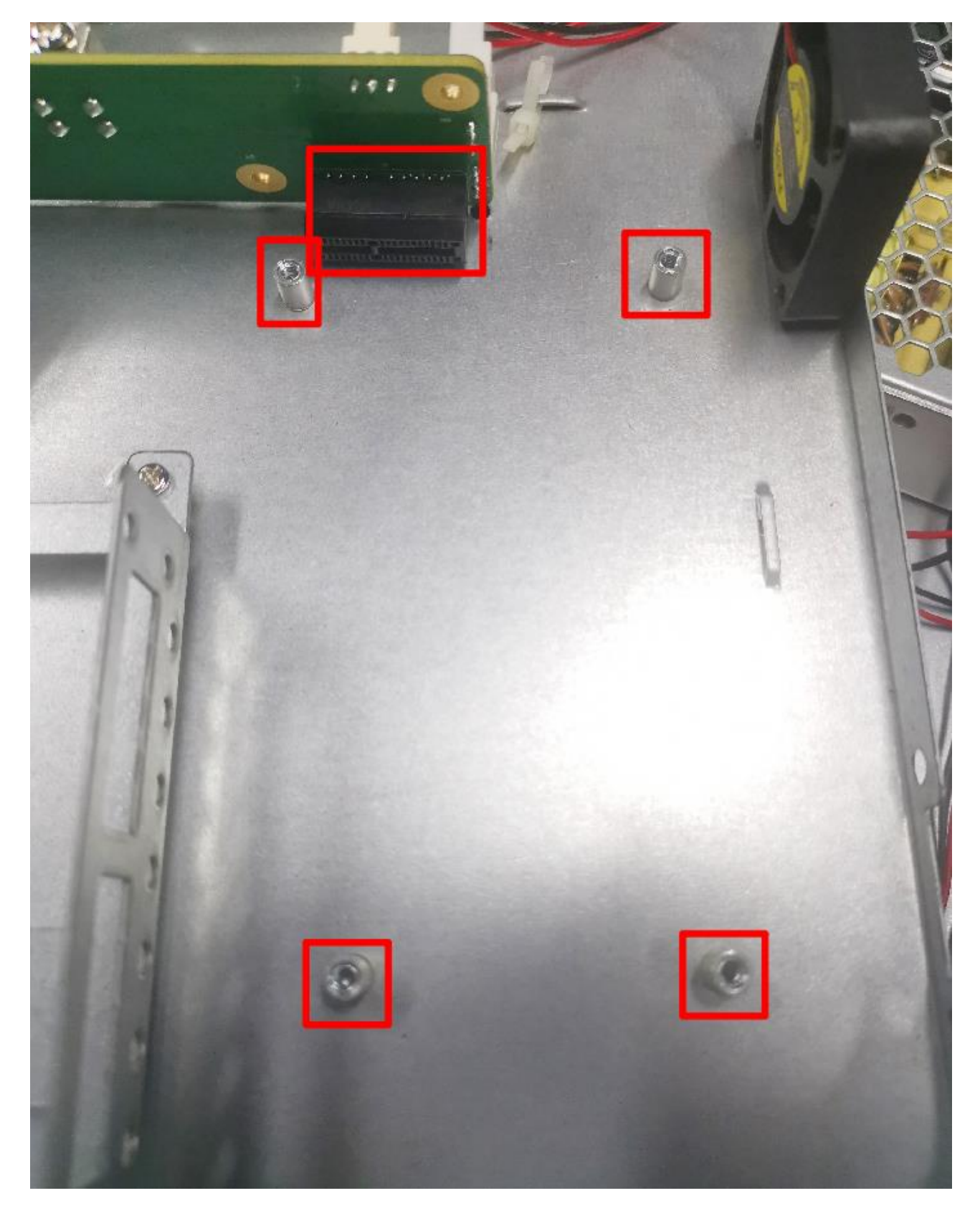

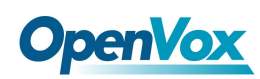

#### 安装 UPS 模块时只需对准接口插入,并在四角固定好螺丝即可:

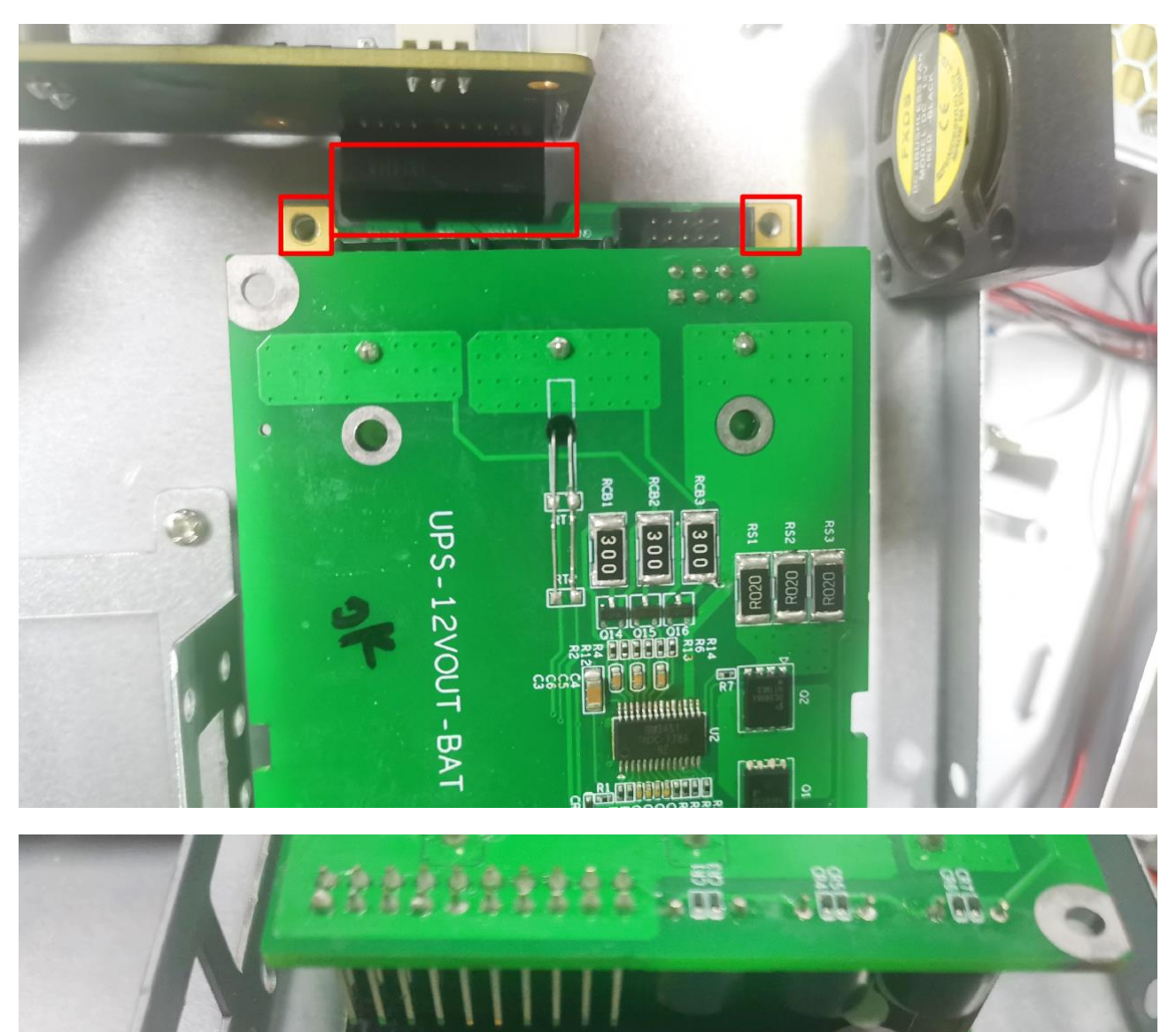

 $\frac{1}{\sqrt{2}}$  o o o  $\frac{1}{\sqrt{2}}$ 

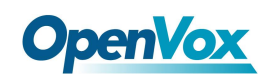

# <span id="page-11-0"></span>**3.** 安装配置 **RAID**

<span id="page-11-1"></span>首先,在断开电源的情况下,正确地安装 RAID 卡和两张硬盘。

#### 3.1 CSM 兼容模块设置

开机上电启动过程中反复按 BIOS 快捷键(按 Esc 或 Delete 键)以中断启动进入 BIOS 设置界 面。

进入 BIOS 设置,选择 Advanced→CSM configuration。

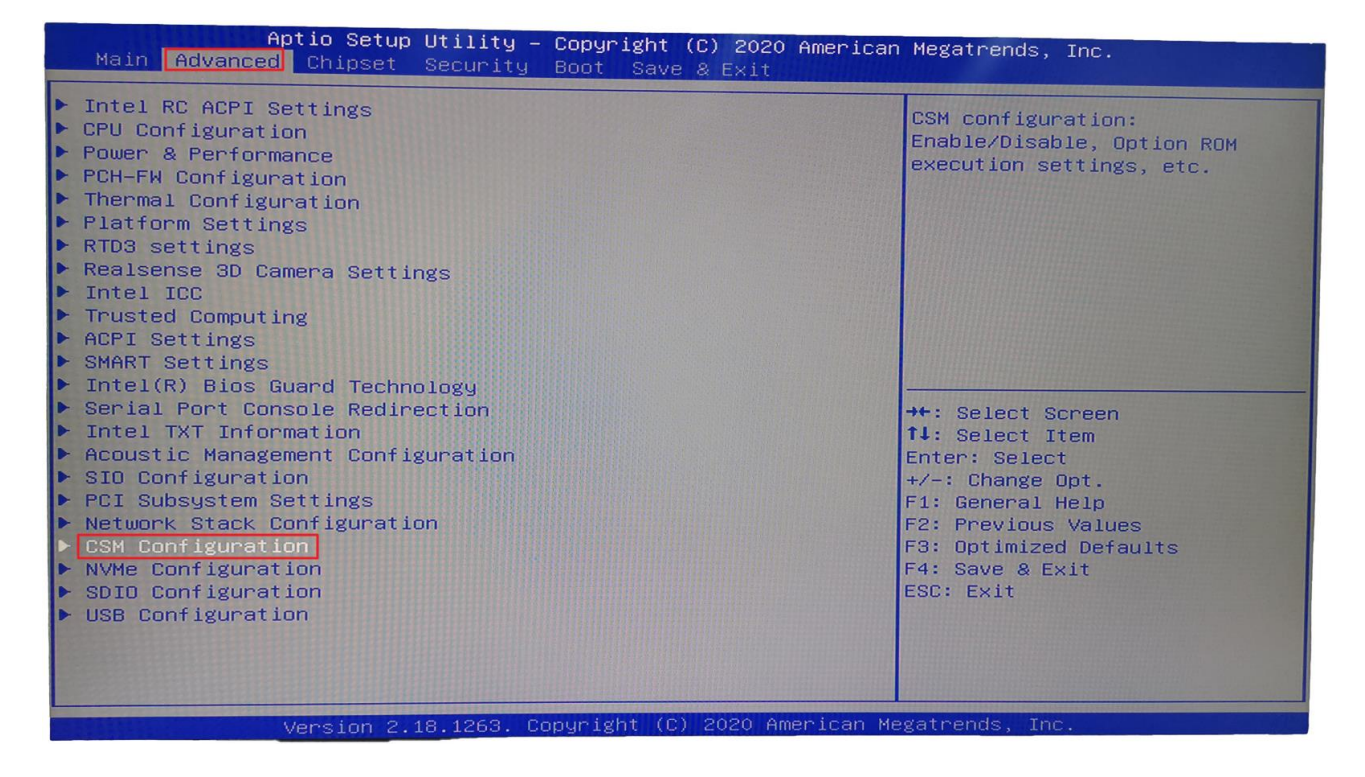

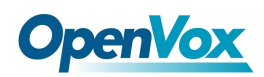

#### 确认 Storage 参数设置为 legacy, 保存设置后重启。

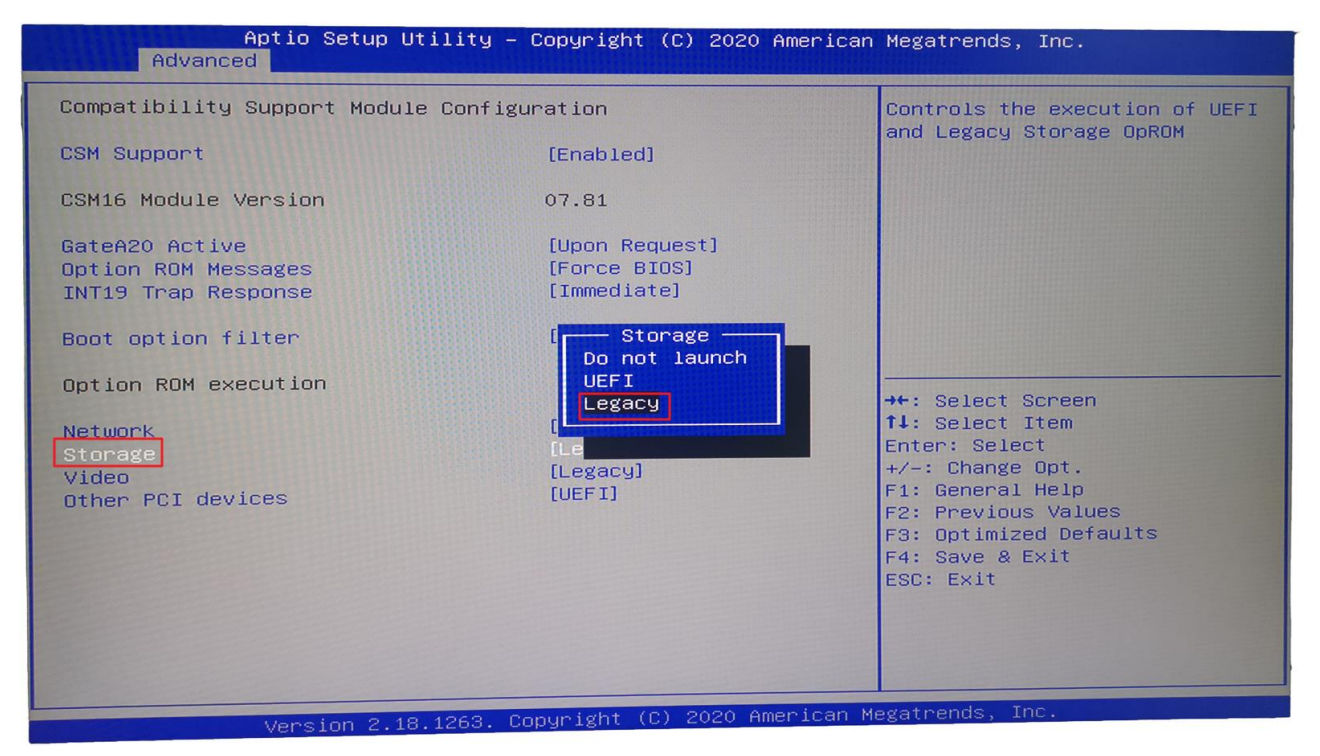

#### <span id="page-12-0"></span>3.2 配置 RAID 模式

上电后,一直按 Ctrl + m 进入 Raid 卡开始配置 Raid 模式

进入配置界面,选择 HBA 0: Marvell 0 并回车,若 Configuration Wizard 无法选择,应能看到 New VD 目录下有两张硬盘

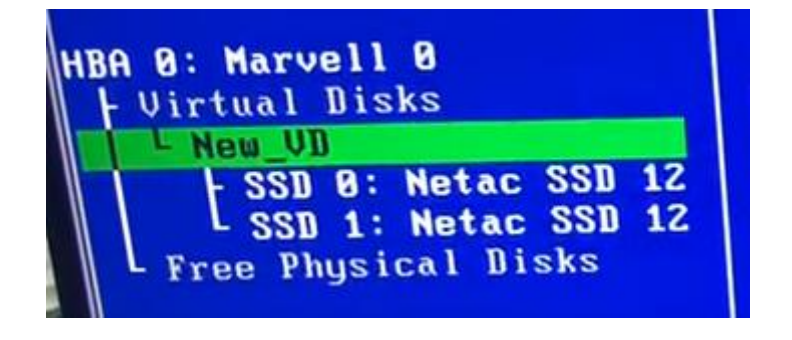

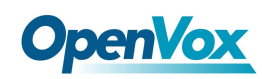

Marvell BIOS Setup (c) 2016 Marvell Technology Group Ltd. -Topology--Information-**HBA 0: Marvell 0** Vendor ID  $\therefore$  1B4B Device ID  $: 9230$ **Wirtual Disks** L **Revision ID**  $\therefore$  A1 **Free Physical Disks** BIOS Version : 1.0.0.1028<br>Firmware Version : 2.3.0.1078 **BIOS Version** | SSD 0: Netac SSD 120G<br>| SSD 1: Netac SSD 120G PCIe Speed rate : 5.0Gbps x1 Configure SATA as: AHCI Node<br>Supported Mode : RAID0 RAID1 RAID10  $He1p-$ Marvell RAID on chip controller.<br>ENTER: Operation F10: Exit/Save **ESC: Return** 

选择 New VD 回车,选 delete,按 Y 确认。此时两张硬盘转移到 Free Physical Disks 下

选择 HBA 0: Marvell 0, 回车。选择 Configuration Wizard,回车。

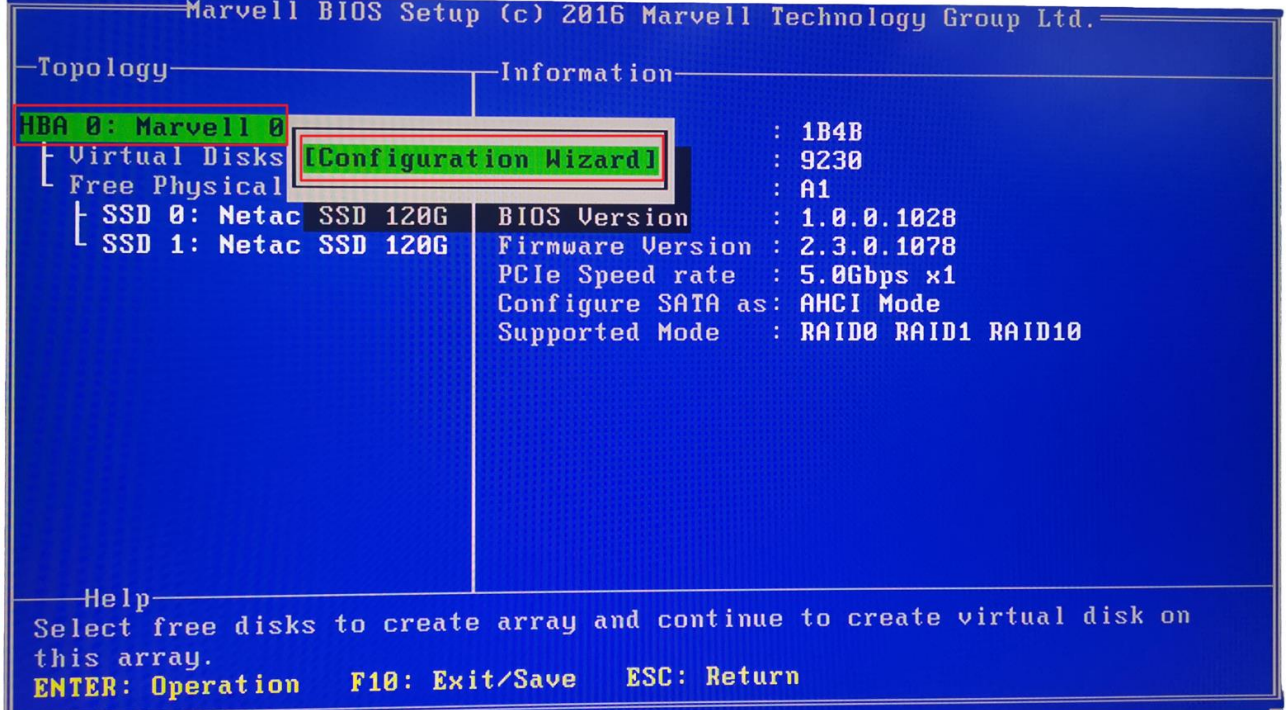

依次选择两张硬盘,并按空格选中。

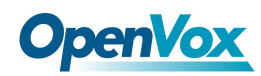

#### 选中后对应硬盘前会有\*号标识。

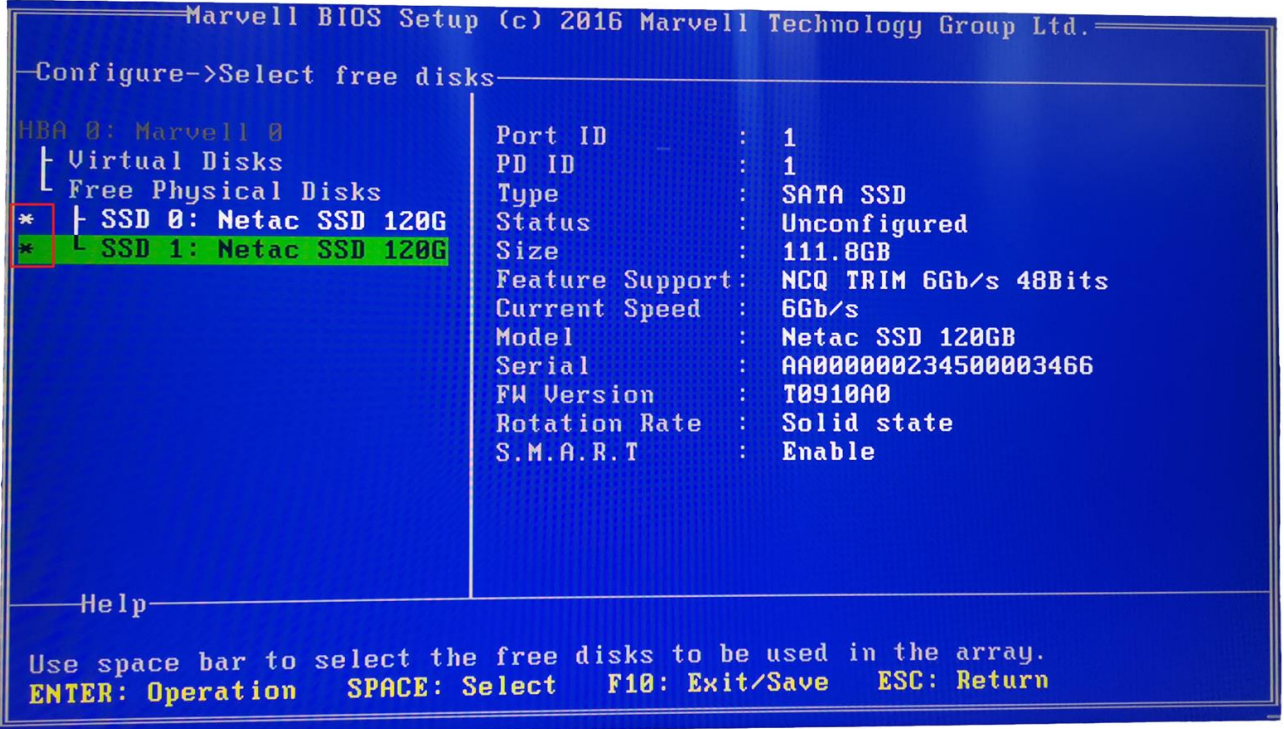

选中硬盘后光标移动至编号为 0 的硬盘处,回车。

#### 右方 RAID Level 处回车, 选择 RAID 1。

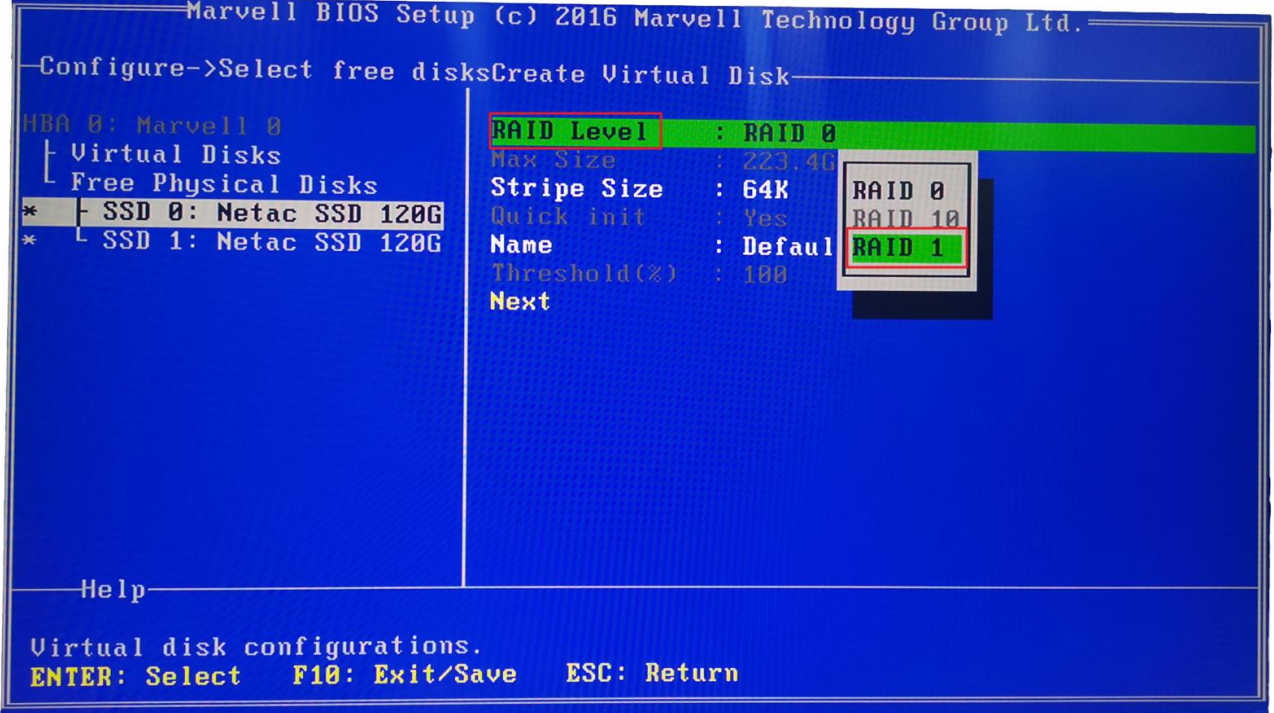

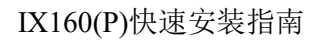

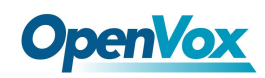

Name 视情况修改。

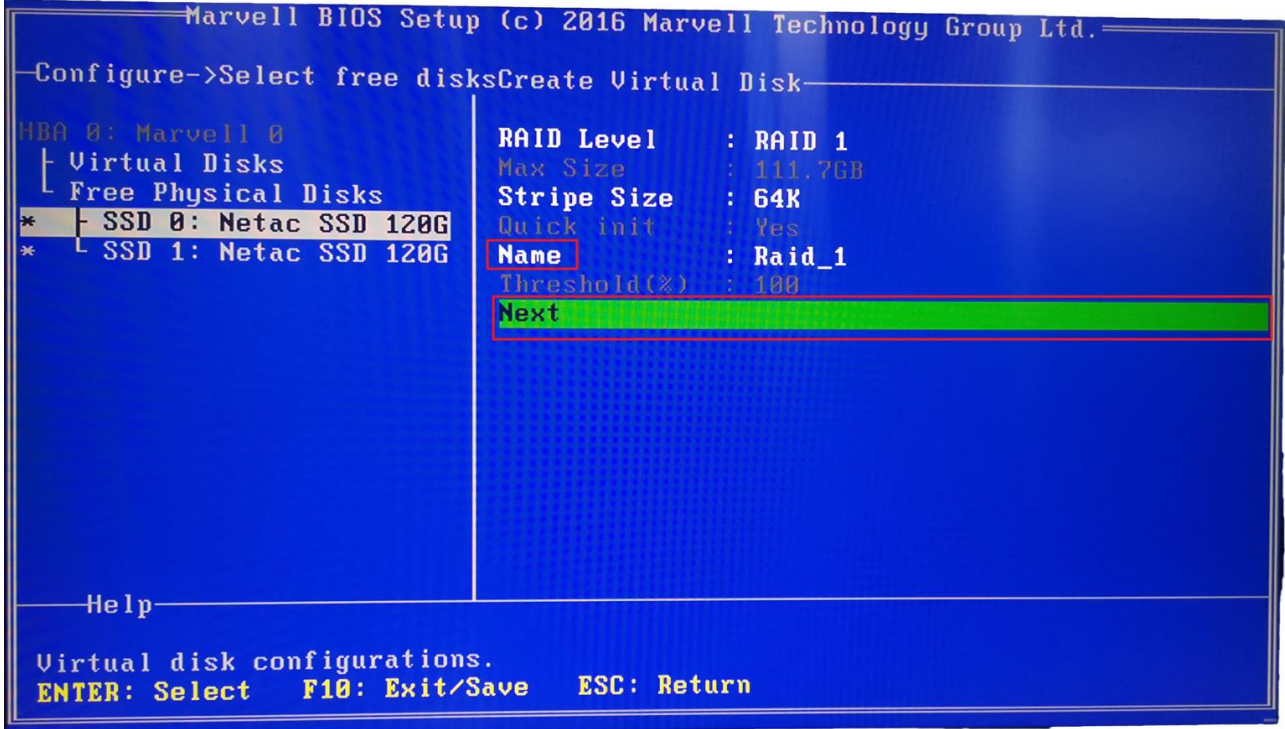

选择 Next 回车, 按 Y 确认。 F10 保存并退出, 按 Y 确认。

上电后按 Esc 或 Delete 键,进入 BIOS 设置。在 Boot -> Boot Option 中,可以看到 MARCELL Raid VD 选项,说明设置成功,将此项设为首选项即可。

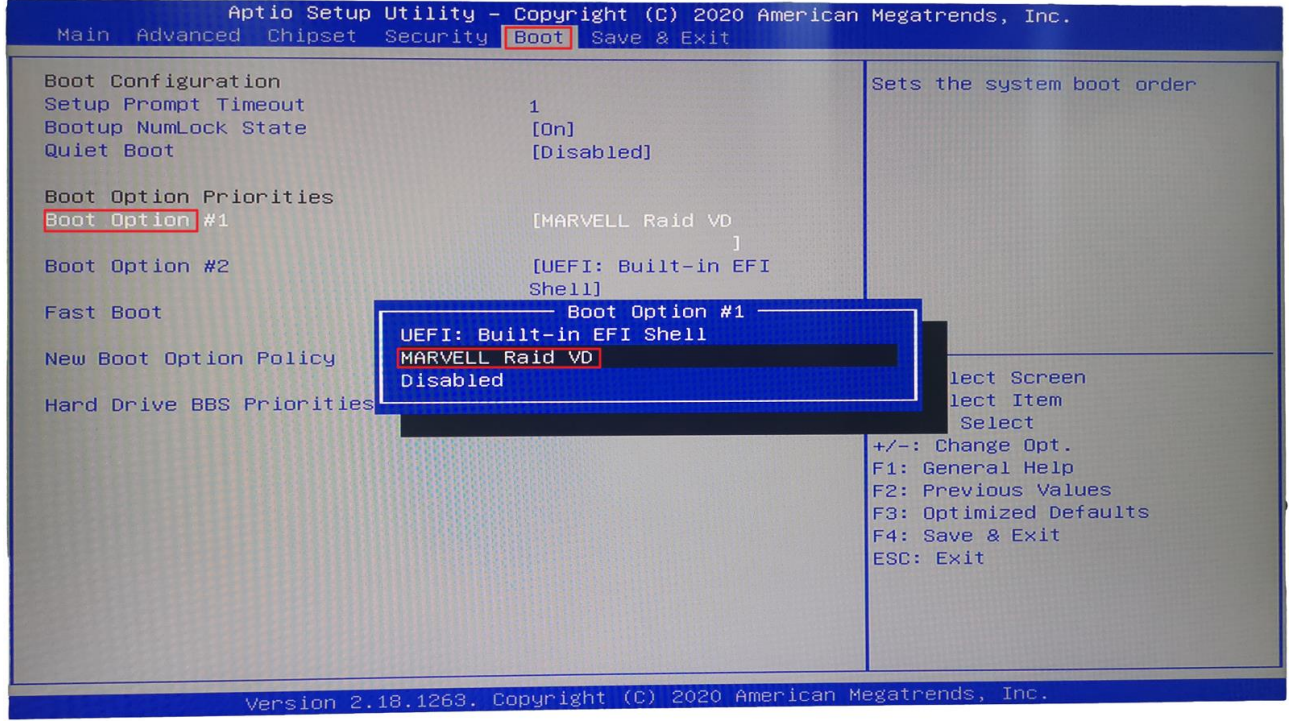

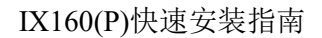

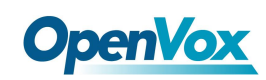

### <span id="page-16-0"></span>3.3 安装系统

在系统界面安装 MSU 管理软件,见附件 Marvell MSU Linux v4.1.0.2032.zip,解压后使用命令 *rpm -ivh MSU-4.1.0.2032-1.x86\_64.rpm* 安装。

#### <span id="page-16-1"></span>3.4 查看信息

访问 http://172.XXX.XXX.XXX:8845/MSU/JumpPage.php?Target=StoragePage 可以查看装在机器 上的 Raid 信息。

#### <span id="page-16-2"></span>3.5 故障排除方法

设备运行状态说明: 拆开上盖,检查背板的 SATA 口 LCD 灯,运行正常的情况下,是闪烁的状态; 硬盘坏了的情况下,对应的状态灯会常亮。

如何开启蜂鸣器开关: 安装完 MSU 管理软件后,登录软件的界面,开启相应参数即可。

#### <span id="page-16-3"></span>3.6 故障处理注意事项

设备出故障后,需要换上新的硬盘。这个时候先确定坏的硬盘位置,然后关机。 插上新的硬盘后,开机,此时设备会正常的将数据同步

#### 虽然设备是模块化设计,但不支持热插拔,

#### 严禁在设备运行过程中抽插模块

# <span id="page-17-0"></span>**OpenVox**<br>4. 安装系统

IX160/IX160P 将预装 OpenVox 自主研发的 IPPBX 系统, 如需预装其他系统(FreePBX/Issabel) 请与销售联系确认。